## **Historical Student Data**

The Historical Student Data report function allows users to view the historical test results for a student who has previously tested in the district. This quick guide provides instructions on viewing the historical student data within PearsonAccess Next.

## **Historical Student Data**

The Historical Student Data report function allows users to access previous assessment history for an individual student who has previously tested in the user's district. The data available for a student assessment includes the test administration and year, organization, subject, grade, score, and achievement level. Additional test and performance details are available once an individual assessment record is selected.

**SETUP** 

Select an action from one of the dropdo

Select an action

Historical Student Data is available for the following test administrations:

- · MCA 2011-2017
- · MTAS 2011-2017
- · MCA Modified 2011-2014
- · OLPA 2014-2017
- 1. From the Home page, under **Reports**, select **Historical Student Data**.

- 2. Search for a student by MARSS/SSID or use the filters to search by First Name, Last Name or Date of Birth, and select the **Search** button.
	- Students listed are ordered by last name, first name then MARSS/SSID.
	- If a student is not appearing for a user dependent on reporting group assignments, verify with the District Assessment Coordinator or Assessment Coordinator both the student and user account has been added to a reporting group.
- 3. Select the checkboxes next to individual students from the list that appears.

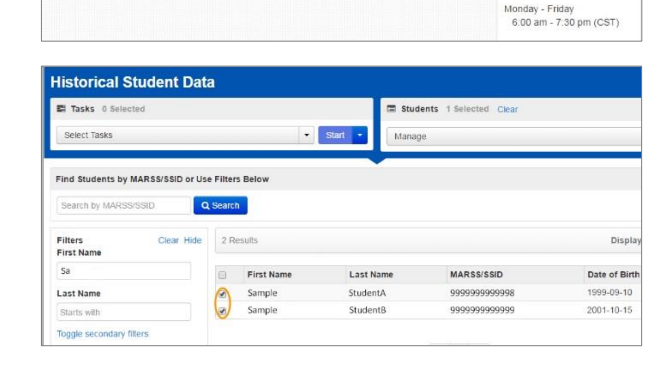

**TESTING** 

 $\overline{\phantom{a}}$ 

tus under an icon to begin a task

Select an action

**REPORTS** 

Select an action

**Help Desk** 

.es.k<br>1e: 888-817-8659 Fax: 319-358-4299

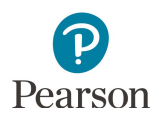

4. Select the dropdown menu to the right of the **Start** button and select **View Historical Student Data**.

5. Select a student name listed under STUDENTS.

- 6. Select the arrow next to an administration listed under ASSESSMENTS to see additional test details and performance details about a specific assessment.
	- · Tests are ordered by most recent administration then by test date in descending order.
	- · All test results will appear for a student currently enrolled in the district.

## **Download or Print Historical Student Data**

- 1. For a PDF report, select **Print** to generate a PDF with all assessments displayed for the student including test and performance details.
- 2. Select **Exit Tasks** to return to the **Historical Student Data** screen to search for additional students as needed.

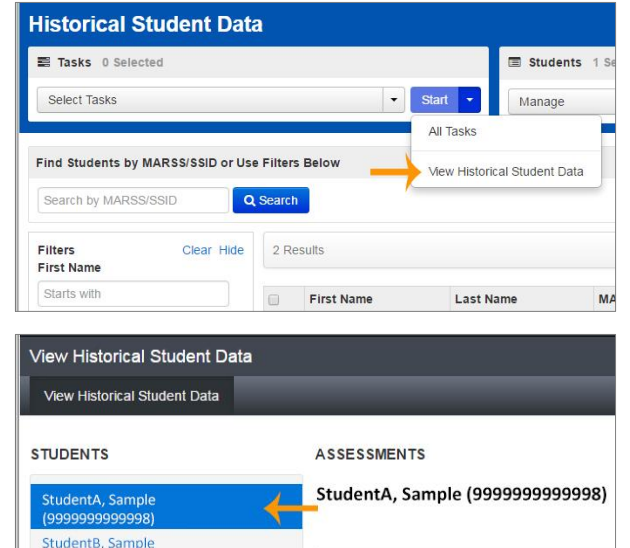

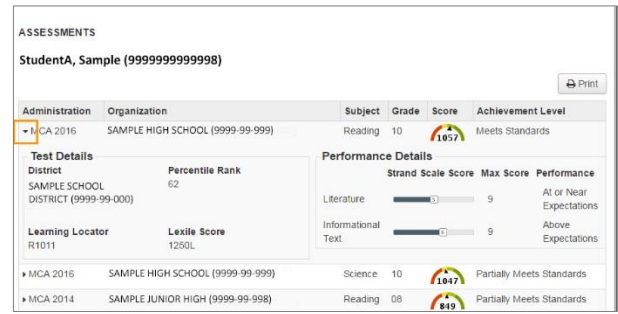

Administration Organization

(99999999999)

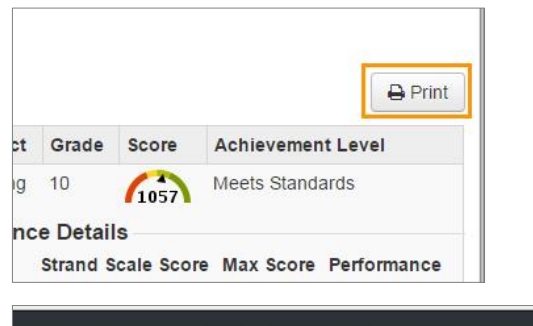

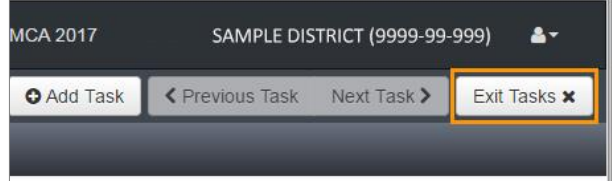